#### **Contents**

BigMosaic is a logic game. The goal is to make up a two-sided mosaic pictures. You can assemble both sides separately or mix their tiles to make a task more difficult.

Opening a puzzle How to play Thumbnails Toolbar **Hints Sound** Info Saving a puzzle **Quitting Registration Additional** 

### Opening a puzzle

To open a new puzzle:

1. Choose File - Open or click the  $\mathbb{E}$  button.

2. Find the folder with the puzzles.

3. Look through the list of puzzles. When clicking on a puzzle's name, you can see both mosaic sides in the preview window.

- 4. Drag the Tiles slider to choose the number of tiles.
- 5. Choose options:
	- · check "Rotate tiles" to turn on the rotation of pieces,
	- · check "Mix sides" to mix up tiles of two pictures.
	- 6. Click OK.

#### How to play

You assemble a picture by changing over pairs of tiles.

To move a tile, first select it by clicking with the left button of the mouse (left click). Then right click the tile you want to change places with the selected tile.

To rotate a tile, hold down Ctrl and click the tile. Ctrl+Right click rotates it clockwise, and Ctrl+Left click - counter-clockwise. Rotation is available only if you have checked "Rotate tiles" when opening the puzzle.

To turn a tile upside down, hold down Alt and click it. It works only if you have checked the Mix sides box when opening the puzzle.

If your mouse has a wheel, you can rotate the selected tile by turning the mouse wheel and turn the tile upside down by pressing the wheel.

To turn the whole picture upside down, press spacebar or choose Game - First side or Game

 $\frac{1}{2}$ - Second side. You can do the same by clicking the  $\Box$  and

**D** buttons of the toolbar.

When a tile finds its right place, side and angle, you are not able to select it any more.

### **Thumbnails**

To see a thumbnail of the picture, choose  $Game -Thumbnail$  or click the button.

You always see the thumbnail of the current side. When you turn the whole puzzle with spacebar or  $\boxed{5}$  and

buttons, the thumbnail changes automatically.

You can resize the thumbnail by dragging any of its corners. The maximum size is equal to the quarter of the whole picture.

# **Toolbar**

To remove the toolbar from the screen, choose Options - Toolbar. To return it to the screen, choose the same command once again.

### Hints

To see which tiles are not placed correctly, choose Game - Hints or click the **button**. These tiles are shown as inverted in color. To remove the inversion, click the same button once more or click any tile.

# **Sound**

The sound helps you to understand when the tile gets to its right place. To turn the sound off and on, choose Options - Sound.

# Info

To get information about the pictures or the options chosen, use **Game - Info command**.

#### Saving a puzzle

If you want to interrupt your playing, save the game. To do this:

1. Choose  $File - Save$  or click the **button**.</u>

2. Find the folder to store the puzzle (by default this is the folder with BigMosaic).

3. Type a file name with the .MZS extension (by default this is the name of the puzzle).

4. Click OK.

The program autosaves the current puzzle every 10 minutes. To modify this setting, choose Options - Auto Save and drag the slider. To turn the autosaving off, uncheck "Autosave puzzle".

With the File - Save As command, you can save your game to another file.

# Quit

Choose File - Exit, or press Ctrl-X.

### **Registration**

To register BigMosaic, chose one of three methods, described below.

After registration you will gain access to extra 12 full-color puzzles. You can get them at the following address: http://www.aha.ru/~panksnet/mosaics.htm.

Before opening the first puzzle in BigMosaic, choose Help - Register, and enter your login and password in the dialog box.

You will also gain access to the MosMake - utility for making your own mosaics. To use it, do the following:

1. Download the file mosmake10.exe from the URL:

http://www.aha.ru/~panksnet/mosmake.htm

2. Run mosmake10.exe and follow the installation instructions.

3. Run BigMosaic, choose Help - Register, and enter your login and password in the dialog box (if you haven't done this yet).

#### **How to register**

**1**. You can register on-line on the site of Register Now! by the URL:

https://www.regnow.com/softsell/nph-softsell.cgi?item=1289-4

After your order placement you will receive an e-mail containing your registration code within 48 hours. Registrations are usually delivered within 30 minutes.

**2**. You can mail your order to the following address:

Universal Commerce, Inc. ATTN: Orders PO Box 1816 Issaquah, WA 98027 United States of America

Your check must be made out to Universal Commerce Inc.

You need to provide the following info:

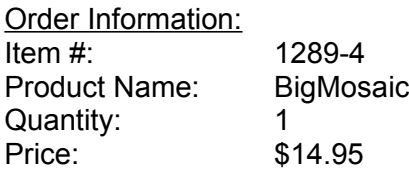

Personal Information:

First Name Last Name Company Street Address City State/Province Zip/Postal Code **Country** Phone<sup>-</sup> Email Address

**3**. You can register BigMosaic with your credit card by phone or fax. Please call Register Now!

Phone: 877-353-7297 (toll free) 425-392-2294 (international)

Fax: 888-353-7276 (toll free) 425-392-0223 (international)

# **Additional**

Please visit the page http://www.aha.ru/~panksnet/bigmosaic.htm to get the latest information about BigMosaic.

If you have any questions, please e-mail to Lena Pankratova: panksnet@aha.ru